# ACWF and ADWF Loan Reimbursement Request Step-by-Step

The ACWF and ADWF Loan Reimbursement Request can be filled out using the Division of Water's Online Application System. This document will guide you through this online process.

## ACWF/ADWF Loan Reimbursement Request

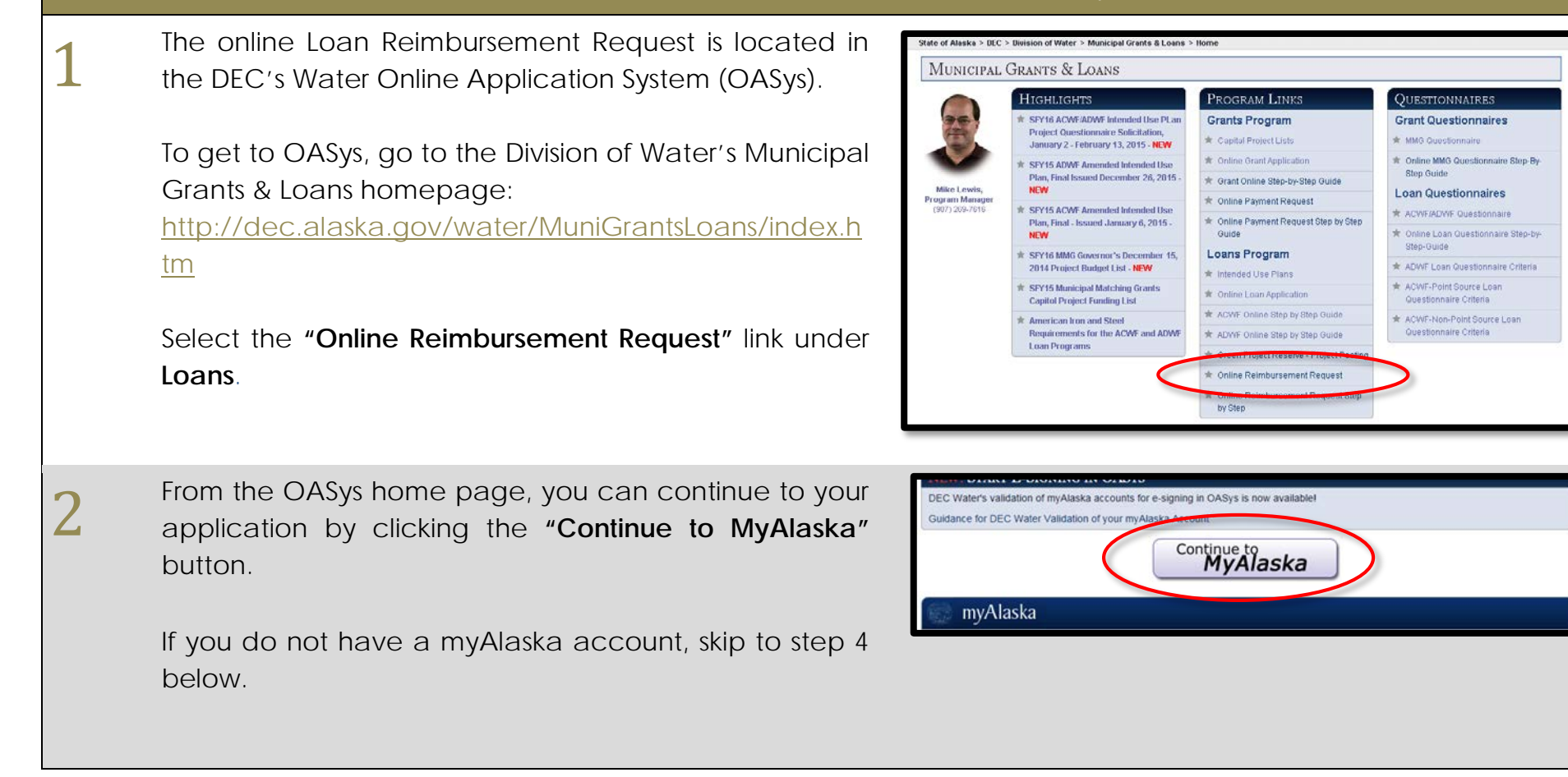

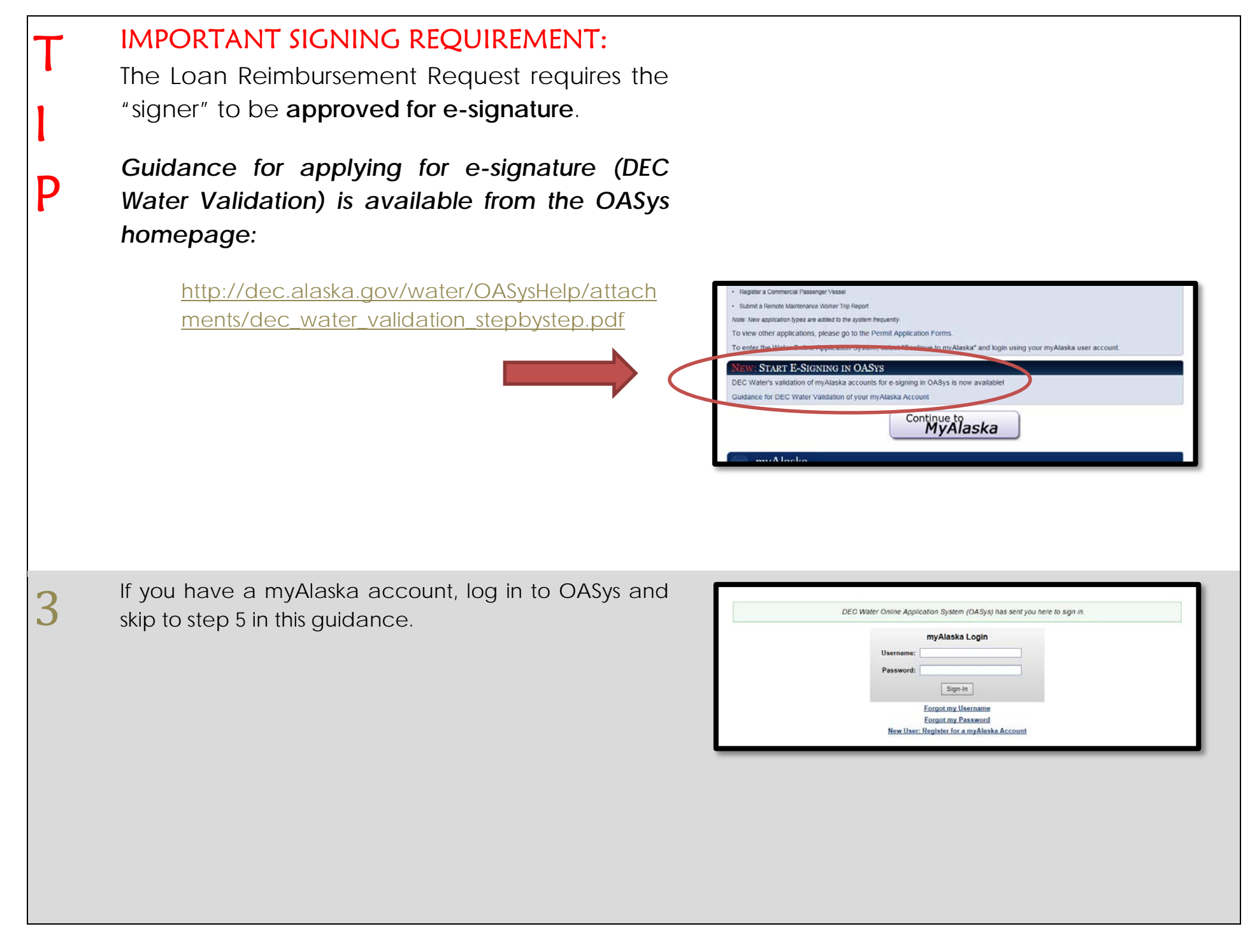

Guidance for ACWF and ADWF Loan Reimbursement Request 12/31/2015 Page 2

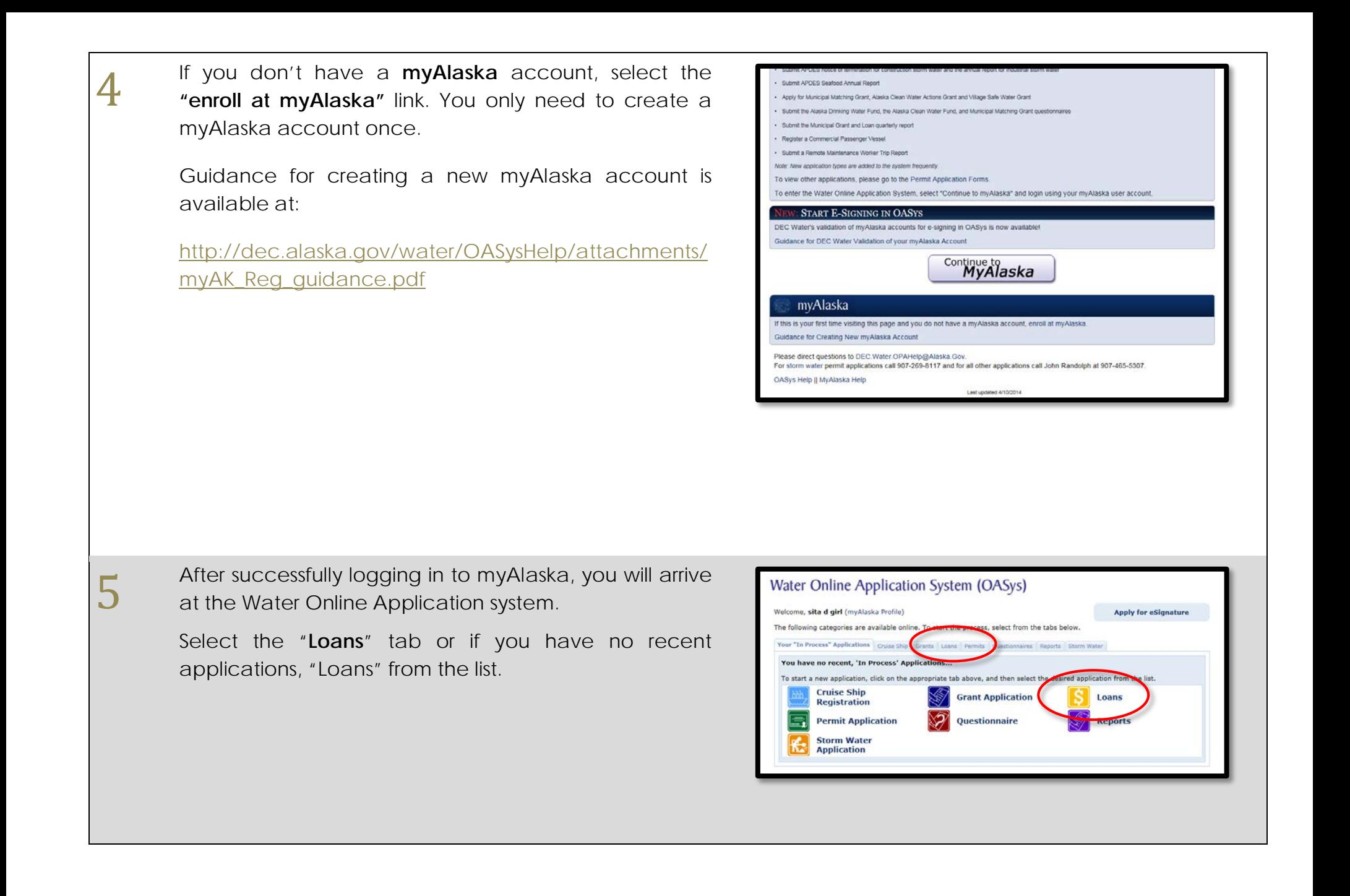

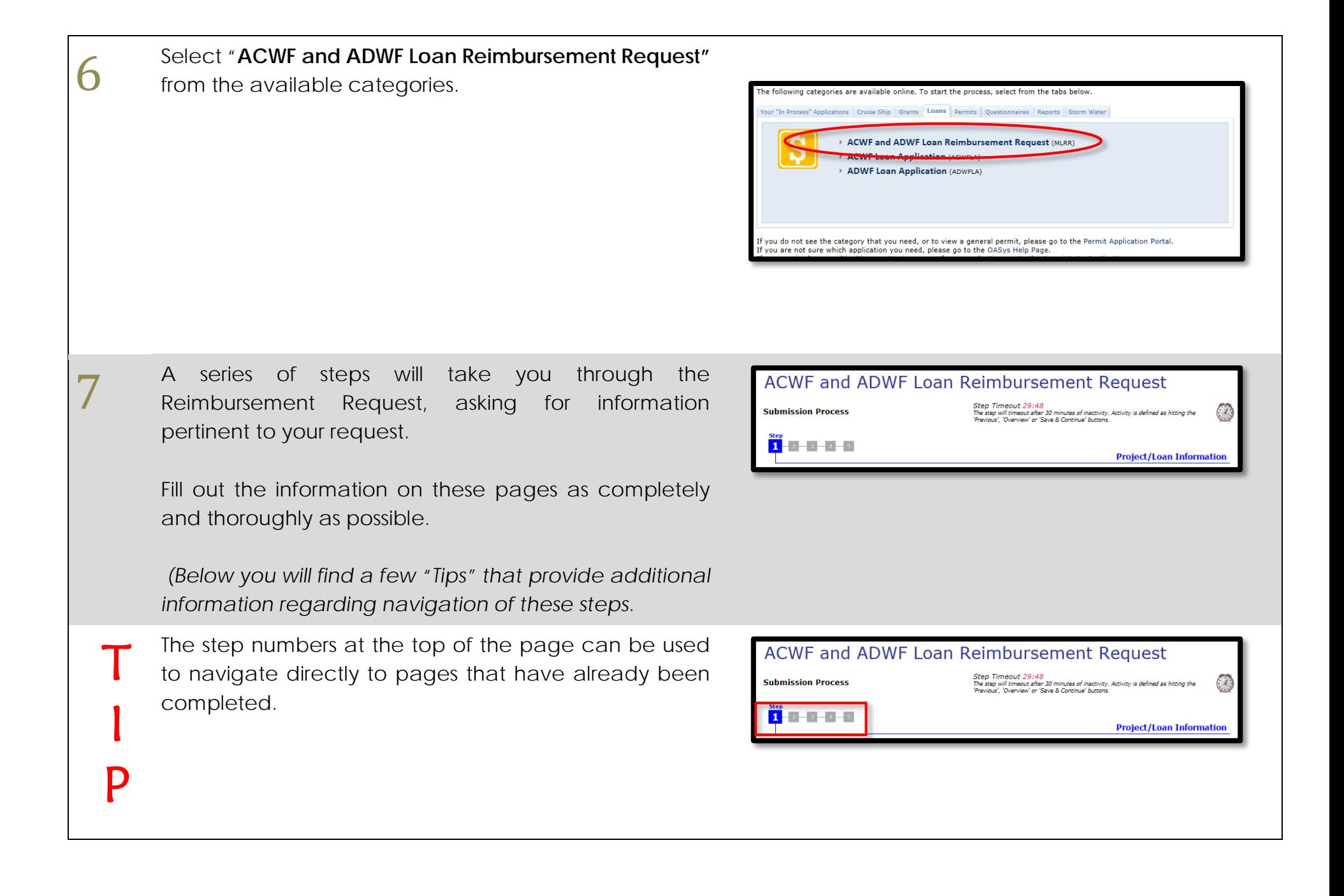

T

I

P

T

I

P

T

I

P

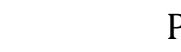

▼.

Save & Continue

Save & Continue

Logout

Logout

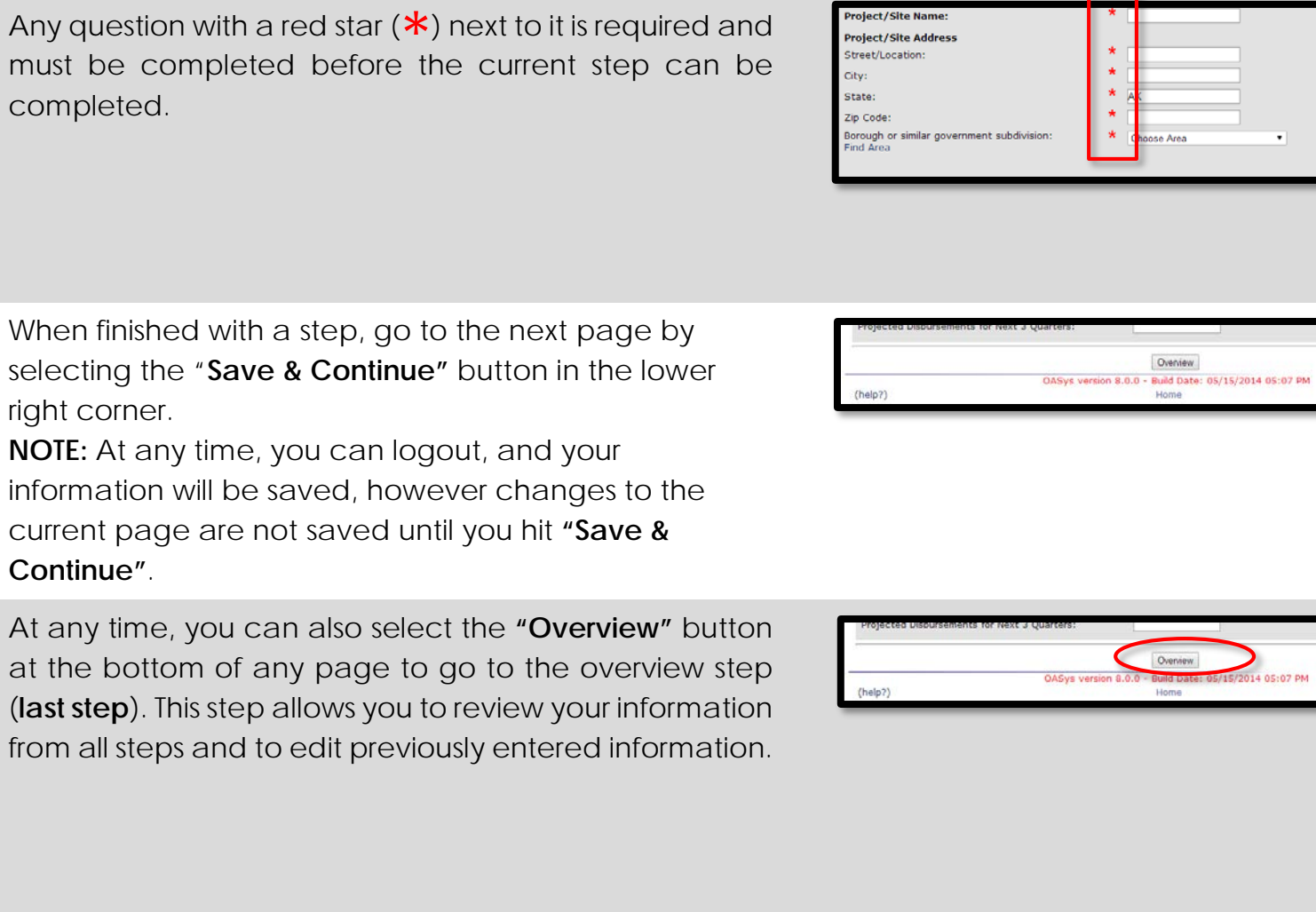

**8 Step 1** asks for information about your project and loan.

After entering your Payment Request number, select your entity/organization name from the select list.

Select the appropriate Loan Number/Project Name from the list available on file for your entity.

When you have completed all questions in this step, click the "**Save & Continue**" button to move on to the next step.

**9 Step 2** collects the summary of expenses claimed.<br>**First**, use the "Current Expense Report" link provided in order to reference awarded loan amounts and past expenses requested.

> **Next**, enter the **current expense** amounts for this request for each cost category that is applicable.

**Total Expenses** are automatically calculated and displayed as "Amount this Request".

Click the "**Save & Continue**" button to move on to the next step.

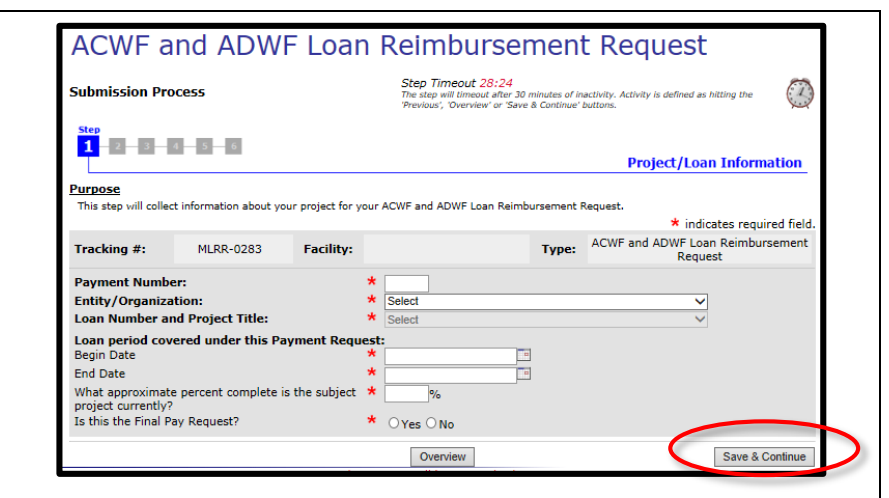

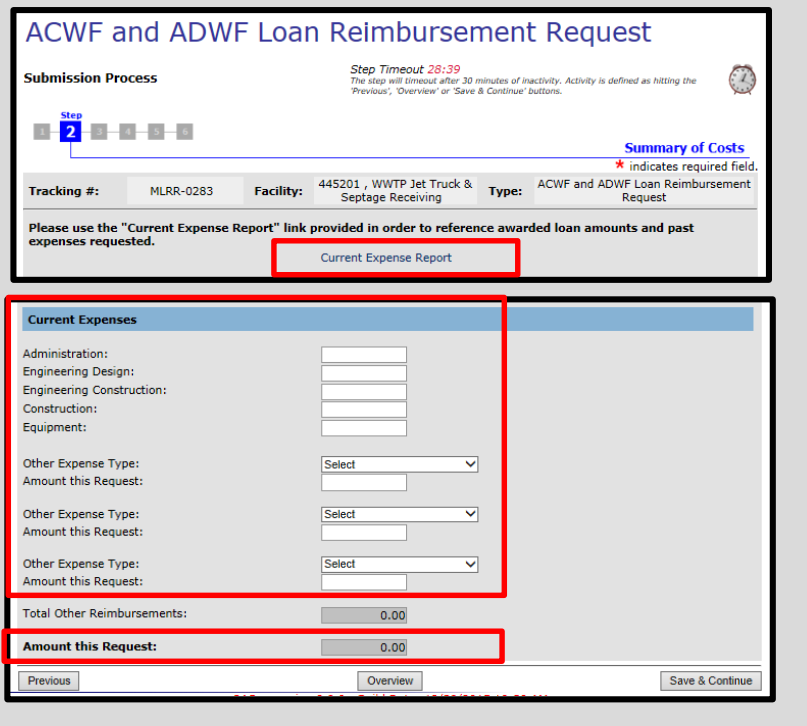

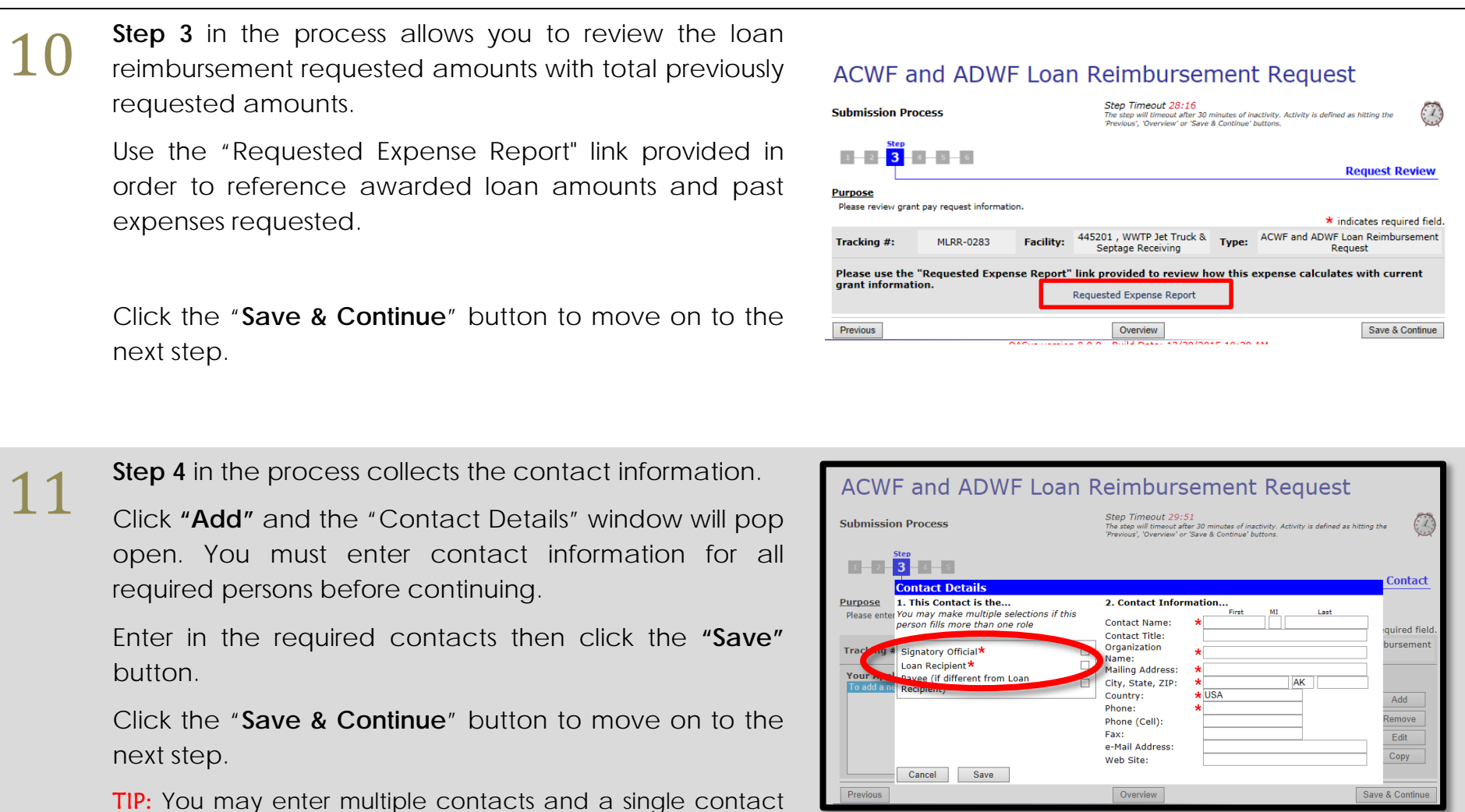

each contact.

may fulfill multiple roles. Simply check all applicable roles for

**12 Step 5** allows you to submit any required or optional attachments online attachments online.

Please read the directions carefully on this page.

To attach a file:

- Click the **"Browse…"** button
- A file browser window will open. Select the file you want to upload then click the  $\Box$  open button. The name of the file you selected will appear next to the "Browse…" button.
- **Select what kind of file it is from the drop-down menu** and add a title and description.
- Click **"Attach"** when you have all the information completed to submit your document.

Click **"Save & Continue"** to continue to the next step.

**NOTE:** Attachments may also be submitted via email, fax, traditional mail, or hand delivered to the DEC office in Juneau.

*Address:*

Department of Environmental Conservation 410 Willoughby Avenue P.O. Box 111800 Juneau, AK 99811-1800

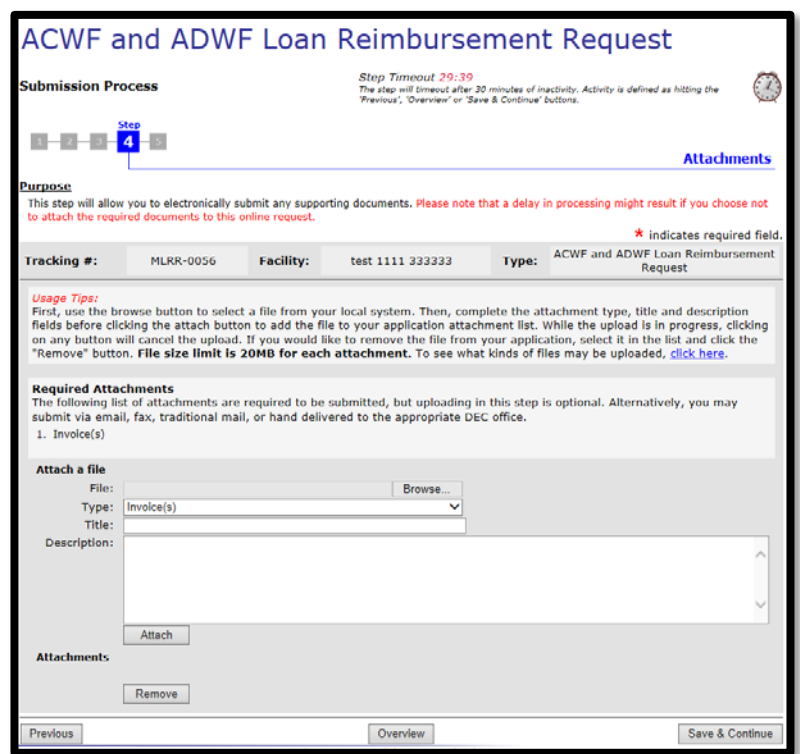

**33 Step 6**, the "**Application Overview**" page (last step), gives you an opportunity to review and edit the information that you have entered so for gives you an opportunity to review and edit the information that you have entered so far.

> To change any information in a section, select the "**edit"** button that corresponds to that section.

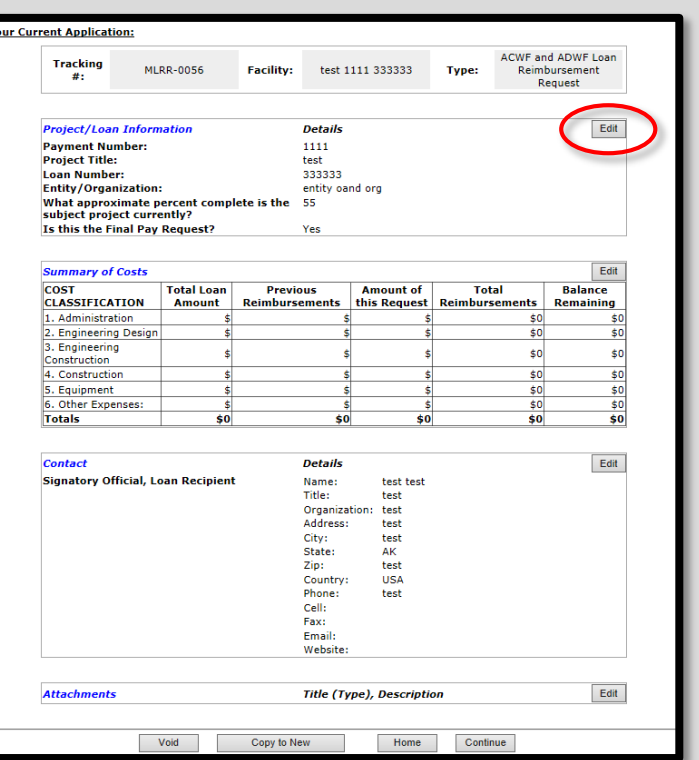

 $44$  After all information is entered and you have finished<br>adding all online attachments, you will need to sign and adding all online attachments, you will need to sign and submit your application.

> A check will appear next to **"Complete Steps"** if the application is complete and ready to be signed.

> To go the **Final Steps** page, select the **"Sign"** link under tasks on the Application Overview page. You can also click on the **"Continue"** button at the bottom of the page.

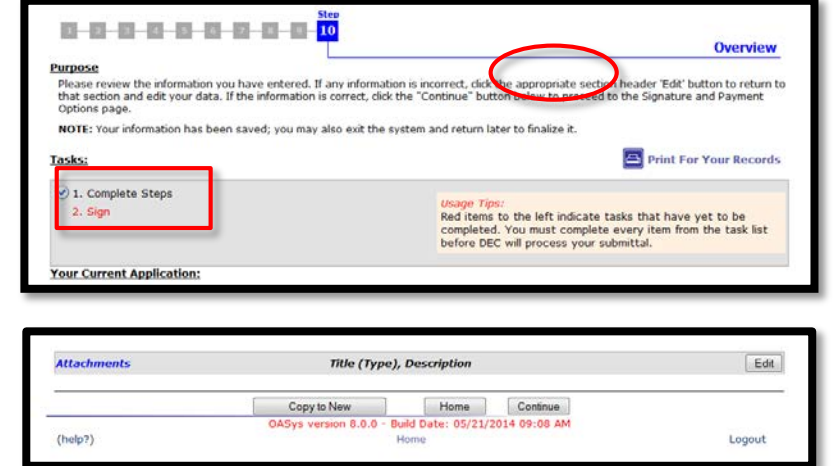

 $\mathbf{y}_0$ 

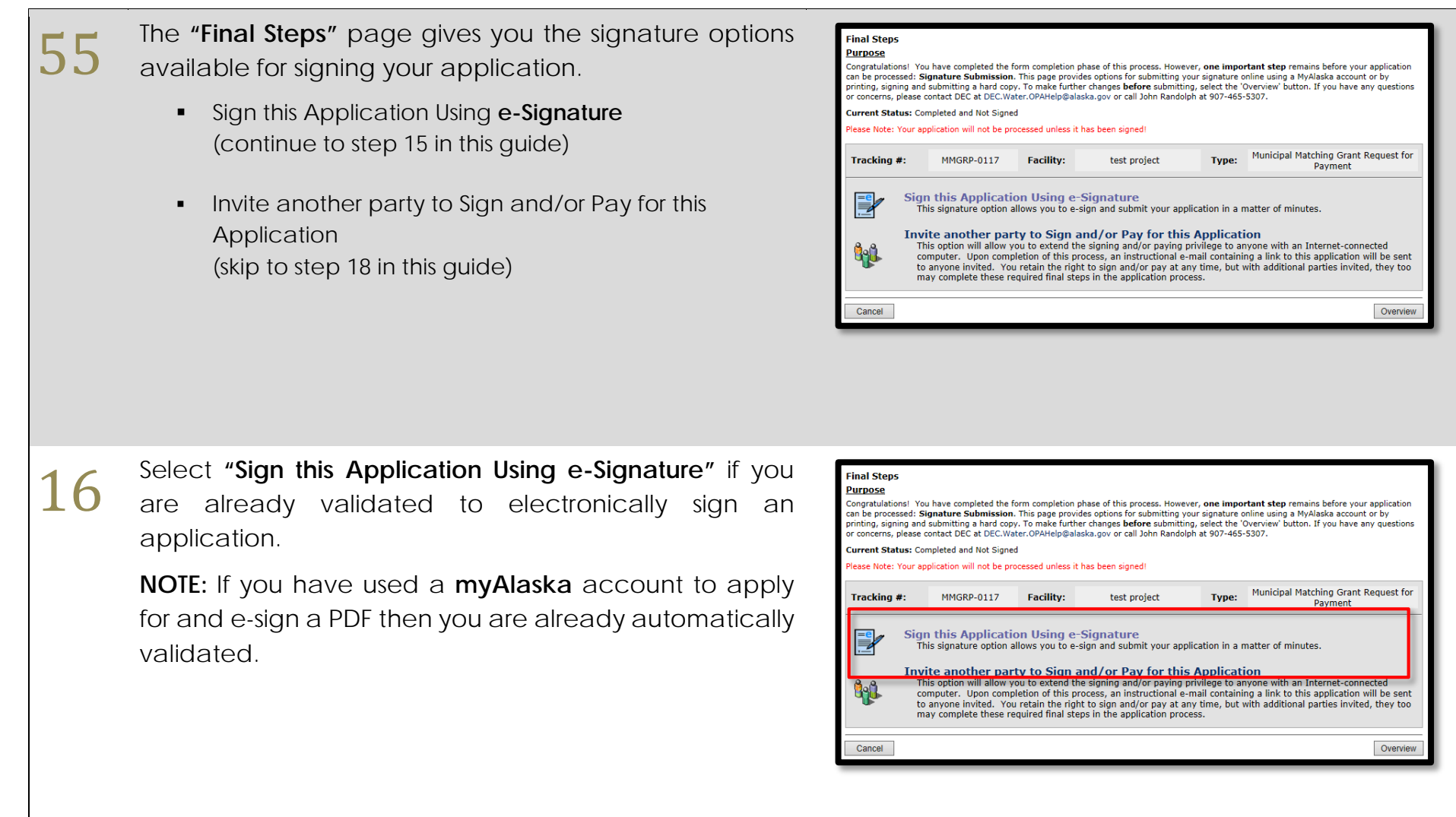

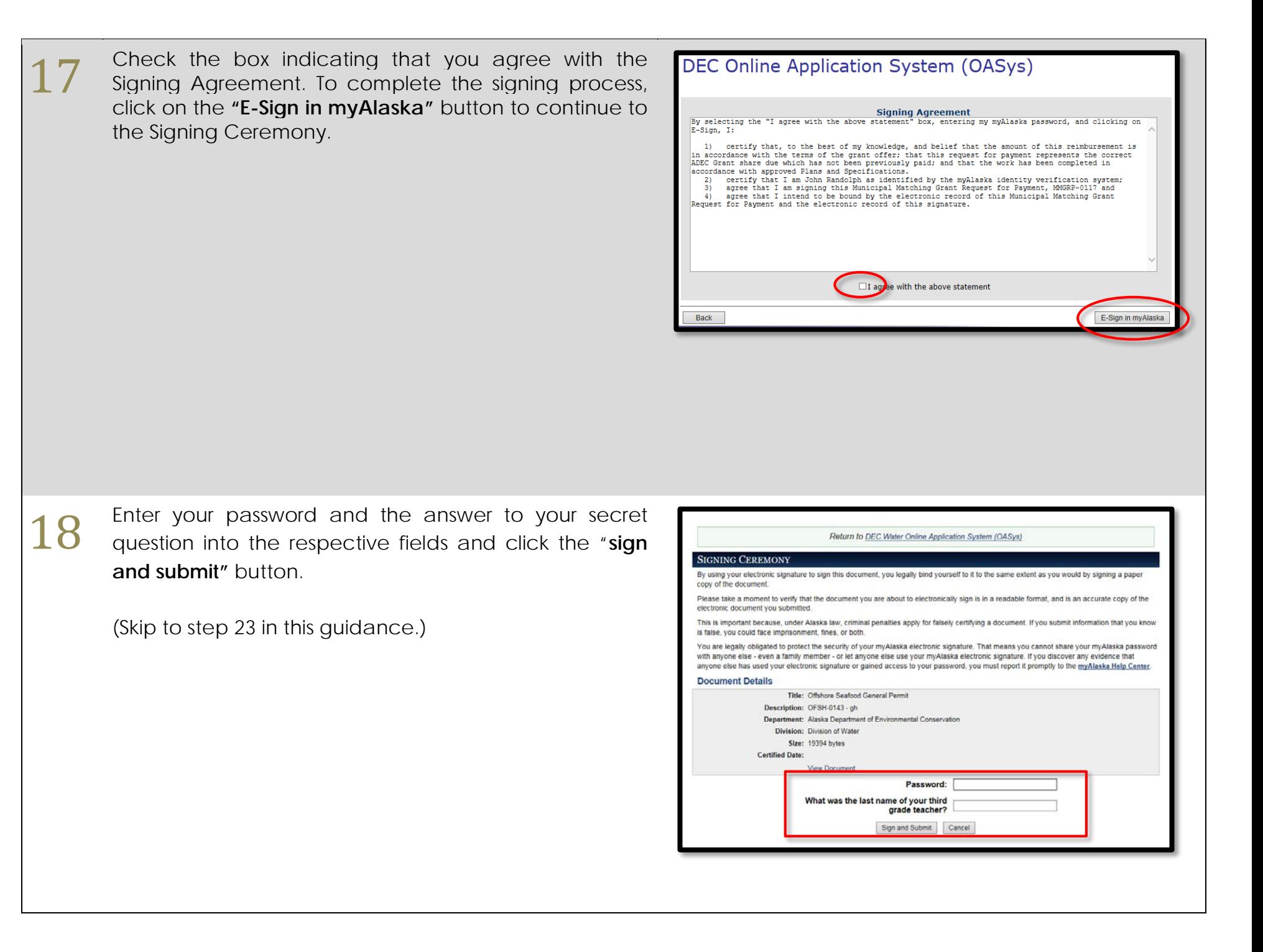

19 If you require another party to sign for your application,<br>select the "**Invite another party to Sign and/or Pay for**<br>this Application" from the "Final Steps" Page. select the "**Invite another party to Sign and/or Pay for this Application**" from the "**Final Steps**" Page.

### **Final Steps Purpose** Congratulations! You have completed the form completion phase of this process. However, one important step remains before your application can be processed: Signature Submission. This page provides options for submitting your signature online using a MyAlaska account or by or the processes and submitting a hard copy. To make further changes before submitting, select the 'Overview' button. If you have any questions<br>- printing, signing and submitting a hard copy. To make further changes before Current Status: Completed and Not Signed ase Note: Your application will not be processed unless it has been signed! Municipal Matching Grant Request for Tracking #\* **MMGRP-0117** Facility: test project Tyne<sup>+</sup> Payment **Sign this Application Using e-Signature** This signature option allows you to e-sign and submit your application in a matter of minutes. Invite another party to Sign and/or Pay for this Application This option will allow you to extend the signing and/or paying privilege to anyone with an Internet-connected computer. Upon completion of this process, an instructional e-mail containing a link to this application will be to anyone invited. You retain the right to sign and/or pay at any time, but with additional parties invited, they may complete these required final steps in the application process

20 On the next page, select "**Signer**" from the list of options<br>and enter the email of your alternative signer into the and enter the email of your alternative signer into the box, then click the  $\rightarrow$   $\rightarrow$  button to add that contact to the e-mail list.

> **TIP:** You can enter multiple emails in this step. Simply enter each additional contact as described above, pressing the  $\rightarrow \rightarrow$  button after each contact. Click the "**Continue**" button to complete the step and invite another signer.

> **WARNING:** You must click the **button to add** the e-mail to the displayed list of alternates before clicking the "Continue" button or else they won't receive an e-mail.

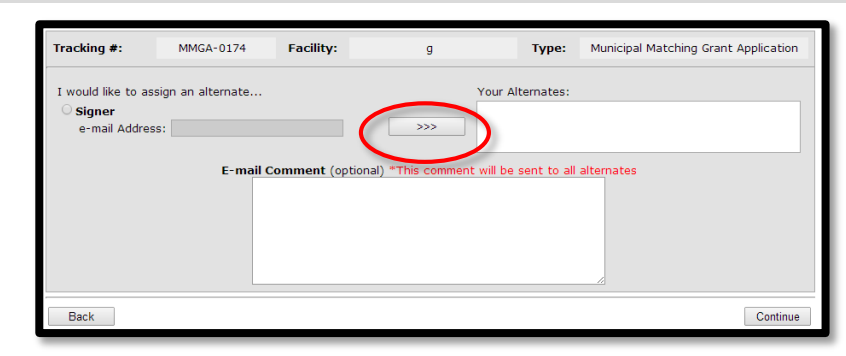

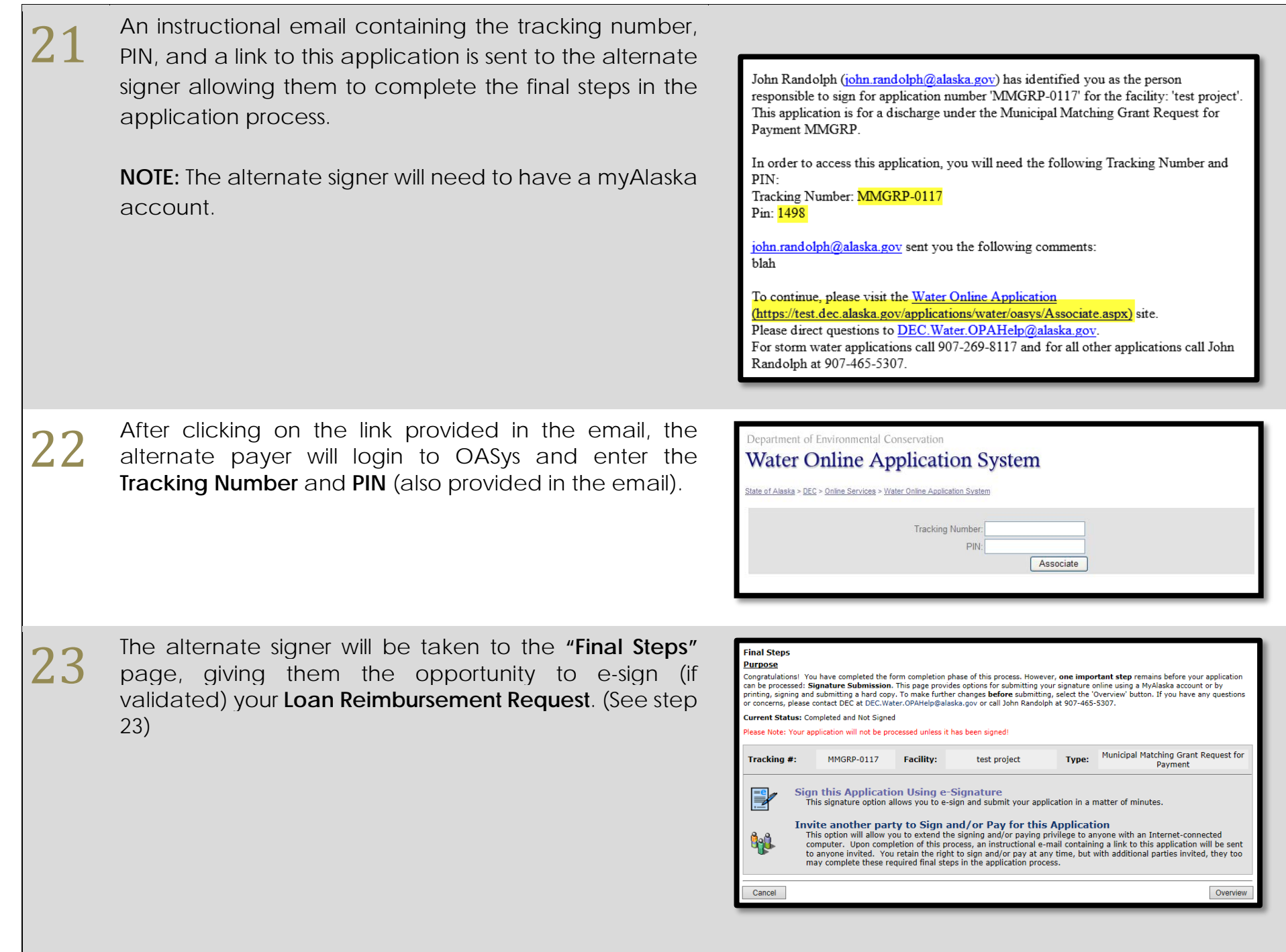

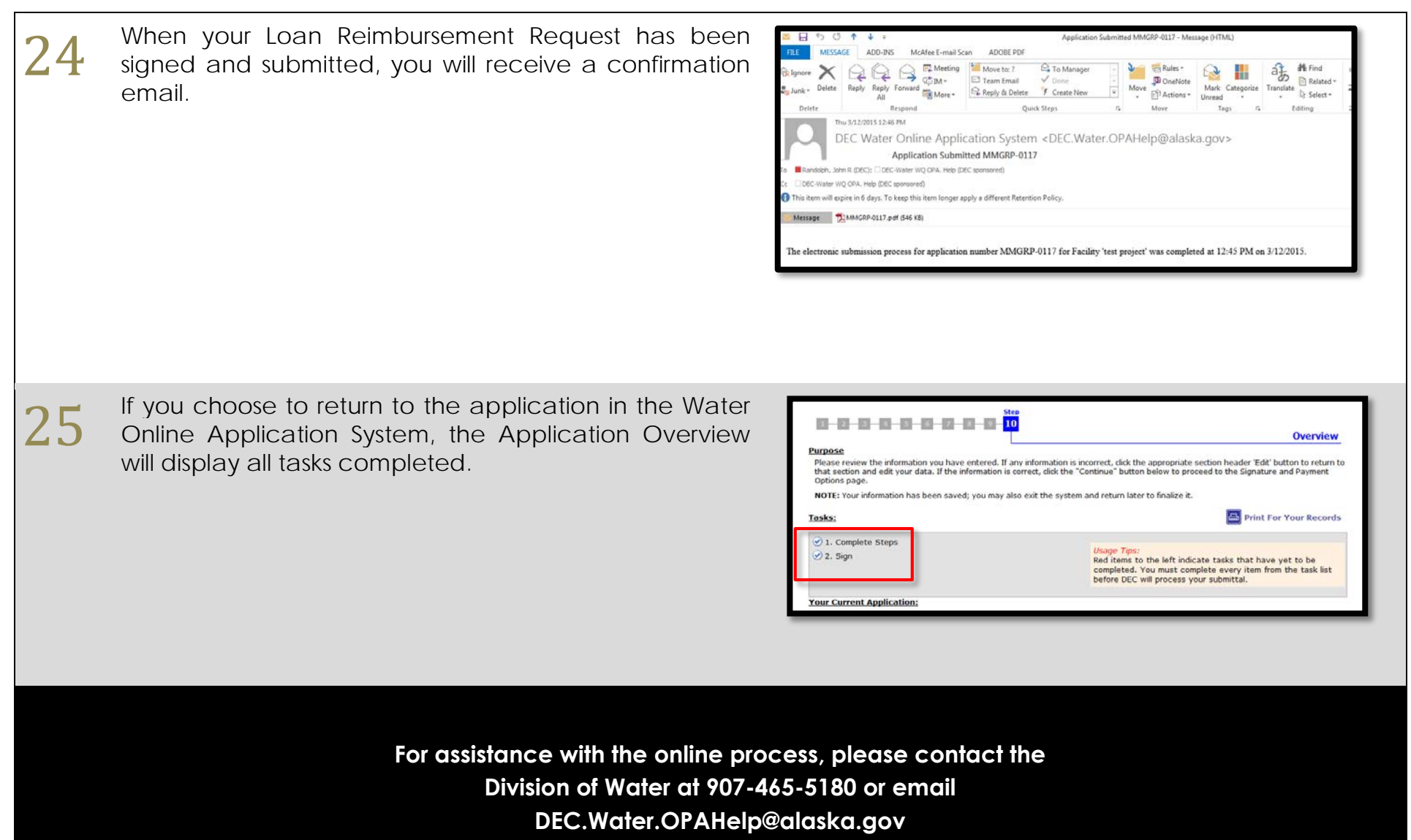